## **BYOD Connection Guide – Chromebook**

Step 1 – From the desktop screen – select the Wi-Fi signal meter as shown.

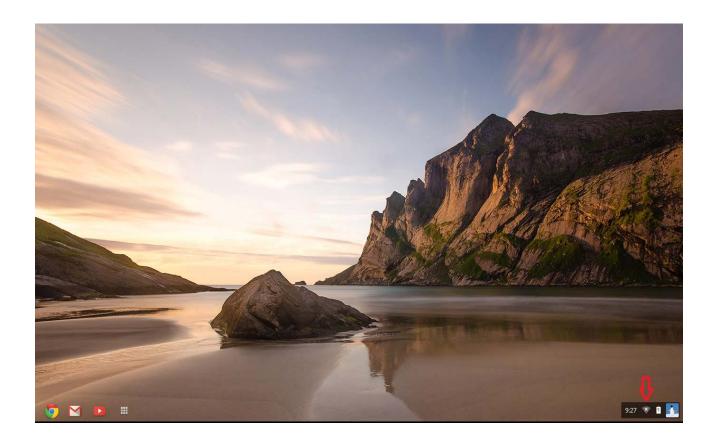

Step 2 – Select "No network" as shown.

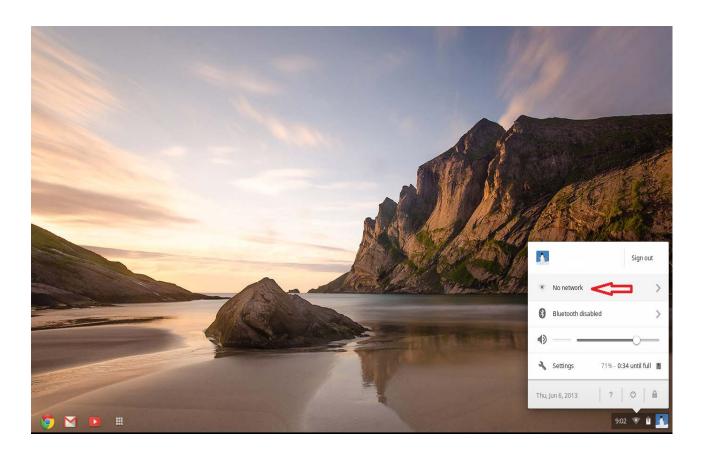

Step 3 – Select "Join other..."

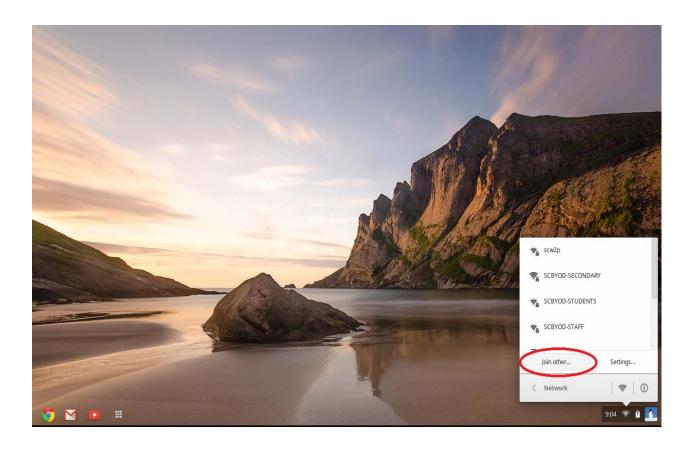

Step 4 – Select the "Advanced" button.

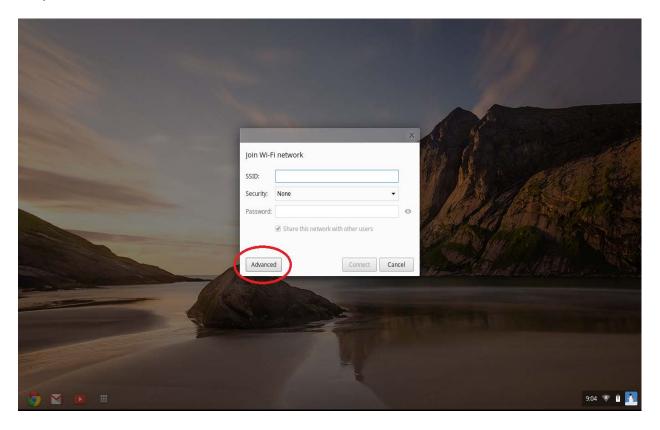

Step 5 – In the SSID field, type in <u>SCBYOD-SECONDARY</u> in uppercase letters exactly as shown. Fill in the drop down boxes as illustrated below. In the Identity & Password fields, use your own school board logon credentials. When finished, click on the "Connect" button.

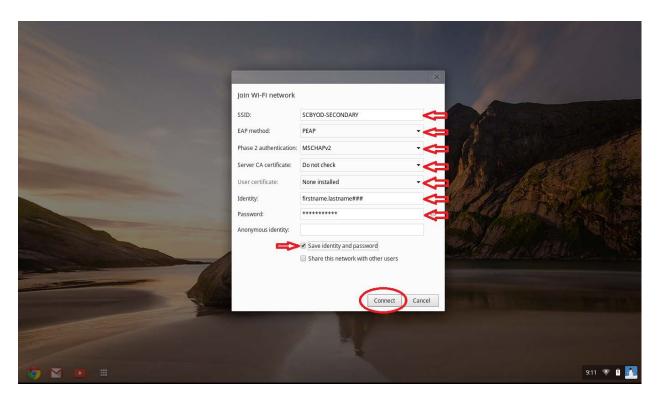

The connection process is now completed.